# **NOCIONES GENERALES DE INTERNET:**

Una **RED** es un conjunto de ordenadores conectados entre sí para compartir recursos, datos y transferir información. Las redes se clasifican según su extensión en :

**RED DE ÁREA LOCAL** (**LAN**) de pequeña extensión, no suele exceder de los límites de un edificio, a lo sumo varios edificios y **RED DE ÁREA EXTENSA** (**WAN**) Puede abarcar más de un país.

**INTERNET** es una red compuesta por un gran número de subredes interconectadas entre sí, formando una malla que hoy se extiende por más de 230 países.

Una **INTRANET** es una red de ordenadores que proporciona herramientas de Internet y que utiliza el mismo protocolo de transmisión de datos (TCP/IP) que Internet. Coloquialmente podríamos decir que es como una Internet en pequeñito. Las grandes organizaciones suelen tener su propia intranet, como es el caso de la Junta de Andalucía.

## **TIPOS DE ACCESO A INTERNET**

Si nuestro ordenador forma parte de una red o una intranet conectada a Internet tendremos la posibilidad de acceder a Internet, de la misma forma que todos los demás ordenadores integrantes de dicha red.

Pero si nuestro ordenador es un equipo autónomo, deberemos contratar los servicios de un Proveedor de Servicios de Internet (ISP) que nos proporcione la vía de acceso a "*la Red*" (Red con mayúsculas, al igual que "*Red de rede***s**", es una forma habitual de referirse a Internet).

Habitualmente son las compañías de telefonía las que proporcionan este servicio a los usuarios particulares y a las empresas.

Los ordenadores conectados a Internet se identifican por medio de una dirección electrónica que se conoce como "dirección IP".

Una dirección IP está formada por un conjunto de cuatro números separados por puntos, cada uno de los cuales puede tomar un valor comprendido entre 0 y 255. La IP puede ser fija (siempre la misma) o variable (distinta cada vez que nos conectamos).

Por lo general, los ordenadores que están siempre conectados (habitualmente servidores de información) disponen de una dirección IP fija, mientras que los que se conectan de vez en cuando (habitualmente receptores de información) cuentan con una dirección IP distinta cada vez que se conectan.

Ejemplo: 194.179.106.2

194.179.1.100

Si quieres conocer tu IP debes ir a Tipo de Conexión  $\rightarrow$  Información sobre la conexión.

## **CÓMO SE TRANSMITE LA INFORMACIÓN**

Para que la información enviada desde un ordenador de la Red sea recibida en otro, que puede estar situado en cualquier parte del mundo, es necesario encaminarla adecuadamente.

 **Router** o **encaminador**. Es el dispositivo que dirige la información por el camino adecuado, pasando ésta de uno a otro router hasta llegar a su lugar de destino.

**Protocolo TCP/IP** (el empleado en Internet)

**TCP** (Protocolo de Control de Transmisión) divide la información en paquetes.

**IP** (Internet Protocolo) etiqueta cada paquete con las direcciones de origen y destino para su correcto encaminamiento.

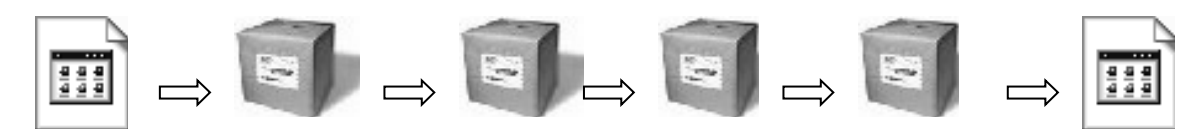

*Origen ----------------.----------------- Internet------------------ - -------------------- - - - - Destino*

1. Toda información se divide en paquetes que debidamente etiquetados son encaminados a su destino.

2. Si algún paquete se pierde o llega defectuoso es reclamado a su origen.

3. Por último se reconstruye el documento original.

Este proceso es automático y el usuario no se percata en absoluto del mismo.

## **SISTEMA DE NOMBRES POR DOMINIO**

El sistema de nombres por dominio es una forma jerárquica de organizar e identificar cada ordenador conectado a Internet. Todo nombre por dominio tiene su equivalente dirección IP.

Los ordenadores utilizan para conectarse entre sí la dirección IP, sin embargo los usuarios utilizan, en la mayoría de los casos, el nombre por dominio, ya que es más fácil de recordar.

Los nombres por dominio responden a la siguiente estructura:

## *Nombre.subdominio(opcional).dominio\_principal*

## **Dominios de nivel superior globales**

Son los dominios que responden al tipo de organización que los protagoniza.

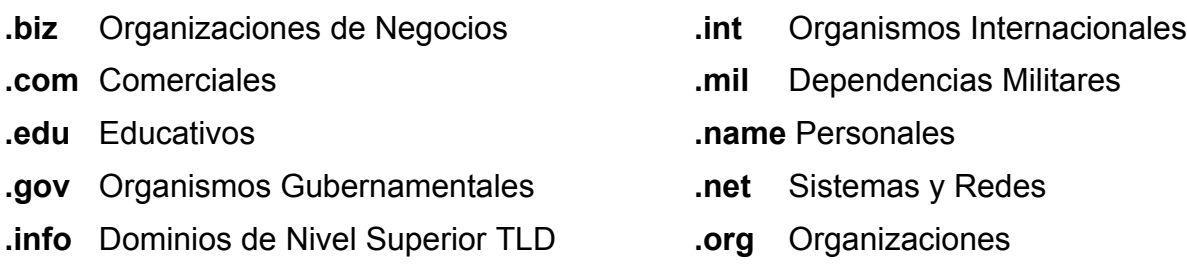

#### **Dominios de nivel superior de países**

Inicialmente Internet sólo existía en Estados Unidos y todos los dominios eran globales. Fue al producirse la expansión a nivel mundial cuando surgieron los dominios de países.

Por ello no existe un dominio de país correspondiente a Estados Unidos, allí todos los dominios son globales. Para el resto de países existen más de 230 dominios. He aquí algunos de ellos:

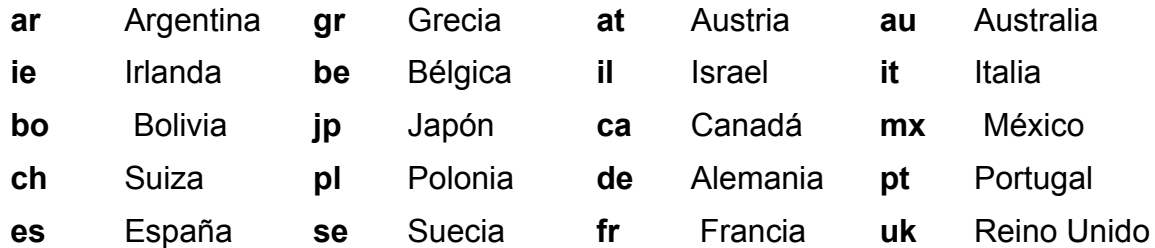

## **SERVICIOS MÁS USUALES EN INTERNET**

**World Wide Web** o simplemente la Web Es el conjunto total de documentos de hipertexto, también llamados paginas o paginas Web.

Un documento de hipertexto puede contener desde texto (con variedad de fuentes y estilos) hasta imágenes de gráficos, archivos de películas y sonidos, y está enlazado con otros, a los que se accede con un simple "*clic*" de ratón.

Cada documento se identifica por su **URL** (Localizador uniforme de recursos) que especifica el ordenador y camino para acceder al mismo.

Ejemplo: *http://www.juntadeandalucia.es/educacion/*

En las direcciones de Internet no se admiten ni las vocales acentuadas ni la letra "ñ".

#### • **Correo electrónico** (e-mail)

El correo electrónico, o e-mail, es unos de los servicios mas interesantes que ofrece Internet. Enviar y recibir correos es una tarea sencilla y un mensaje puede recorrer medio mundo en unos pocos segundos o, a lo sumo, minutos.

Para ello debemos conocer la dirección exacta de la persona a la que vayamos a enviar el mensaje. Todas las direcciones de e-mail tienen el mismo formato: la parte inicial es el nombre o identificador de la persona, seguido por el símbolo **@** (arroba) y después el dominio (o dirección) del ordenador anfitrión del destinatario.

Ejemplo: *perico23@ telefonica.es*

#### • **Chat**

El Chat o charla por Internet permite la comunicación instantánea escrita entre dos o más personas a través de Internet.

#### • **Foros** o **Grupos de noticias**

Un Foro es un lugar en Internet donde la gente comparte su opinión, experiencias y dudas sobre cualquier tema de forma jerarquizada. Es decir, un Foro permite empezar un tema al que otros podrán responder y expresar sus opiniones o contestar a un tema que haya planteado otra persona. Estos temas se hallan organizados en grupos llamados Foros.

#### • **FTP** o transferencia de ficheros

Es la herramienta que permite, a través de la Red, copiar ficheros de un ordenador a otro. Todo esto sin importar en absoluto dónde están localizados esos ordenadores, cómo están conectados y ni siquiera si usan o no el mismo sistema operativo.

#### **QUÉ ES UN NAVEGADOR**

Un navegador es un programa que nos permite visualizar páginas Web y "navegar" (este término se desarrollará más adelante) por ese entramado de documentos que forman la World Wide Web.

#### **INTRODUCCIÓN A MOZILLA FIREFOX: CONCEPTOS PREVIOS**

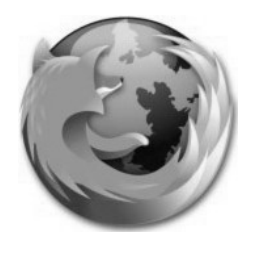

**Mozilla Corporation** es una organización que produce software libre y abierto sin ánimo de lucro.

**Firefox** es un navegador Web elaborado por la organización **Mozilla**.

Otros productos diseñados por **Mozilla** son *Thunderbird* (programa de correo electrónico) y *Sunbird* (programa de agenda electrónica).

#### **INICIAR MOZILLA FIREFOX**

Para iniciar el navegador **Mozilla Firefox** deberemos hacer *"doble clic"* en el icono presente en el escritorio

Enseguida aparecerá la ventana de la aplicación conteniendo la página de inicio.

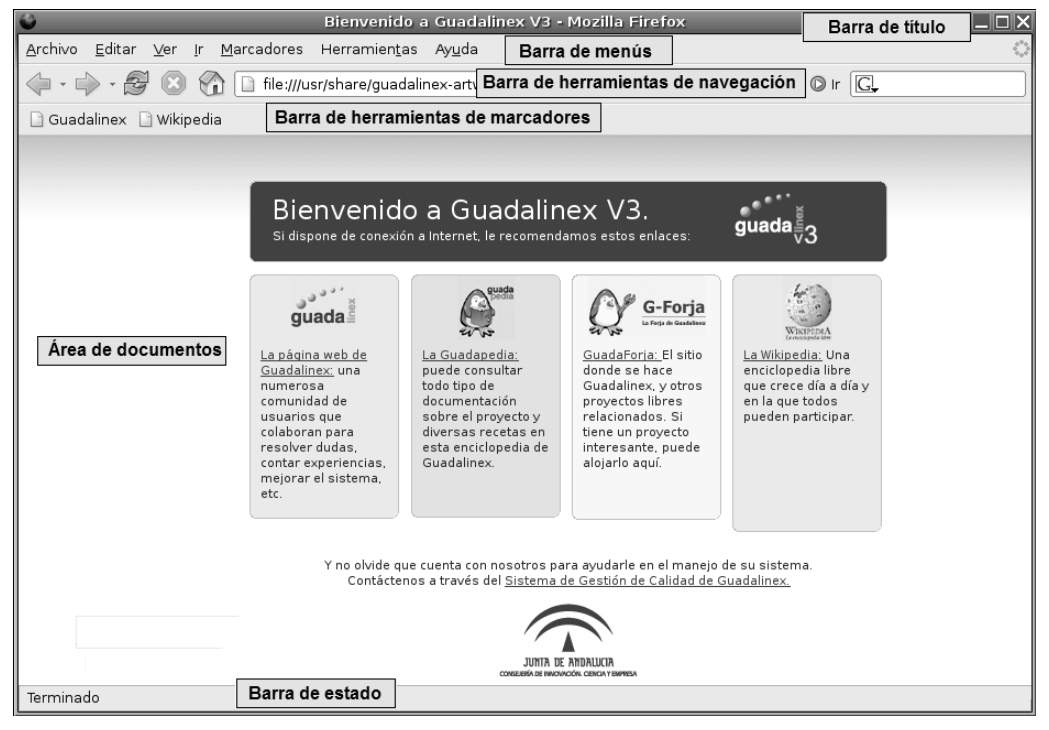

En la imagen anterior vemos la ventana de **Firefox** en la que se resaltan sus elementos más importantes.

**Barra de título**, que muestra el nombre de la página cargada y el nombre del programa.

**Barra de menús**, que muestra una serie de palabras. Cada una de estas palabras es el nombre de un *menú*. Para desplegar un menú hay que hacer "*clic"* en el nombre correspondiente. Para cerrar un menú hay que hacer "*clic"* nuevamente en su nombre.

**Barra de herramientas de navegación**, que contiene una serie de botones que nos ayudan a "navegar".

**Barra de herramientas de marcadores**, que contiene iconos de los marcadores (este término se desarrollará más adelante).

**Área de documentos**, donde se mostrarán las páginas Web descargadas.

**Barra de estado**, que mostrará información relativa a la tarea que esté realizando el programa.

## **Cómo abrir una página con Firefox.**

Las páginas se abren escribiendo su URL en la barra de direcciones, que se encuentra situada en la parte superior y pulsando la tecla 'enter'.

Firefox también mantiene un historial de las páginas visitadas, pudiendo seleccionar cualquiera de ellas pinchando la flecha, situada a la derecha de la barra de navegación**.**

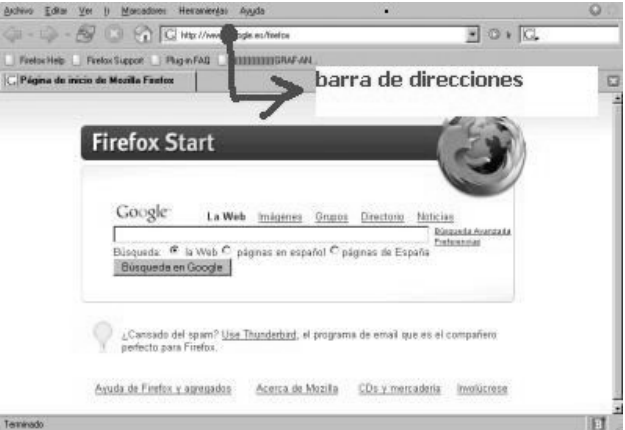

## **Cómo navegar**

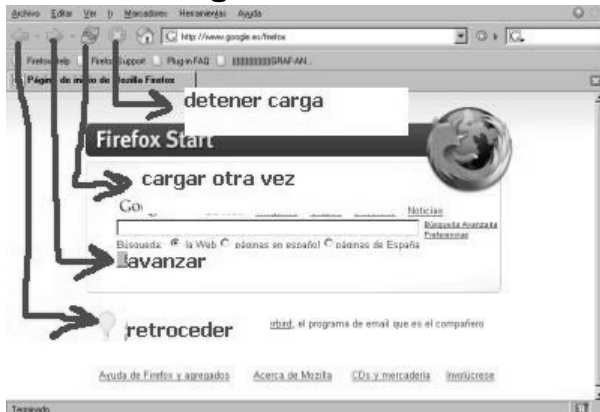

Firefox tiene dos botones de navegación, que se encuentran en la parte superior izquierda, para **retroceder** (flecha orientada hacia la izquierda) o **avanza**r (flecha orientada a la derecha) por las páginas que se hayan visto.

Con la flechita, hacia abajo, que hay a la derecha de cada botón de navegación, podemos seleccionar directamente cualquiera de las páginas que hemos visitado durante la sesión.

Para cargar otra vez la página que se ha abierto, hay que pulsar en el botón con dos flechas azules en círculo. El botón rojo con un aspa es para detener la carga de la página.

Las páginas Web se caracterizan por contener hiperenlaces (también llamados enlaces, hipervínculos o vínculos) a otras páginas Web situadas en el mismo servidor o en cualquier otro que forme parte de la Red. Al situar el ratón sobre un enlace, el puntero adopta la forma de una mano cerrada con el dedo índice extendido. Para activarla solo hay que hacer doble clic con el botón izquierdo.

## **DESPLAZAMIENTO POR EL DOCUMENTO**

La forma de visualizar una página Web y desplazarnos por la misma es muy similar a como lo haríamos en la ventana de un programa de tratamiento de textos.

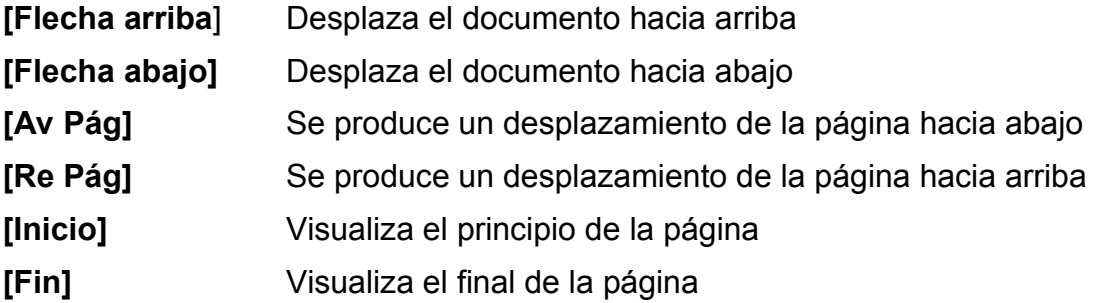

Si nuestro ratón está dotado de una rueda central debidamente configurada, girando la misma podremos desplazarnos igualmente hacia arriba o hacia abajo.

#### **Cómo cambiar la página de inicio**

La página de inicio es aquella que se carga automáticamente al abrir Firefox. Para modificar la página de inicio hay que ir a la opción 'Preferencias' del menú 'Herramientas'.

En la ventana que aparece se pueden cambiar todas las opciones de Firefox. En concreto, en la denominada 'General' tenemos el campo donde rellenar la URL de la página de inicio.

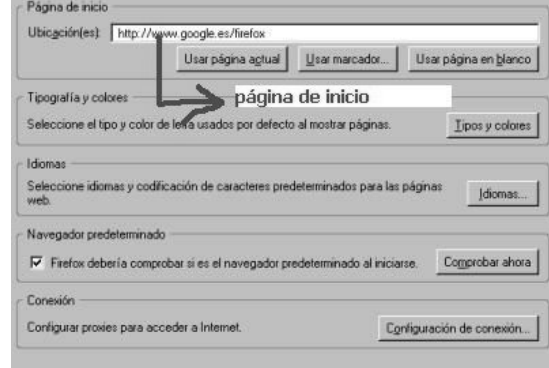

#### **Actividades**:

- **1.-** Entra en internet escribiendo esta URL en la barra de direcciones: http://kiosko.net
- **2.** Elige alguna de las opciones que te ofrece.
- **3.-** Investiga como funcionan la flechas de retroceder y avanzar.
- **4.-** Desplázate por el documento pero sin salir de él.
- **5.-** Elige una de las páginas visitadas como Página de inicio.

 $\overline{B}$  or  $\overline{C}$ .

- **6**.- Averigua tu dirección de IP
- **7.-** Cierra Firefox.

**COM** 

pestaña **Firefox Start** 

Google

**8.-** Vuelva a abrirlo y comprueba si responde la Página de inicio elegida.

#### **Cómo navegar con pestañas**

La Web Imigenes Grapps Directorio da: <sup>de</sup> la Wab <sup>do</sup> págnas en español <sup>do</sup> pág<br>Jede en Google **|** 

L'ansado del spam? <u>Use Thunderbird</u>, el programa de email que es el co<br>e enfecto asea Firefox. Ayuda de Firefox y agregados - Acerca de Mozilla - CDs y mercaderia - Involúcrese Una de las mejores características de Firefox es la navegación con pestañas. Por cada página abierta, Firefox muestra una pestaña, justo debajo de la barra de navegación. Las pestañas incluyen el nombre de la página.

Si al abrir la primera página no aparece su pestaña, hay que ir a la ventana 'Avanzadas" que se encuentra en la opción 'preferencias' del menu **'Herramientas"** y desactivar la opción 'Ocultar la barra de pestañas cuando sólo hay un sitio abierto'. Cerrar y abrir, otra vez, Firefox para ver la pestaña de la página que abrimos.

La segunda pestaña se puede abrir de varias formas: con las teclas CTRL  $+$  T (a la vez).

Haciendo doble click en la zona de pestañas.

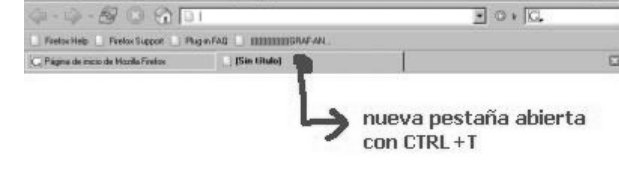

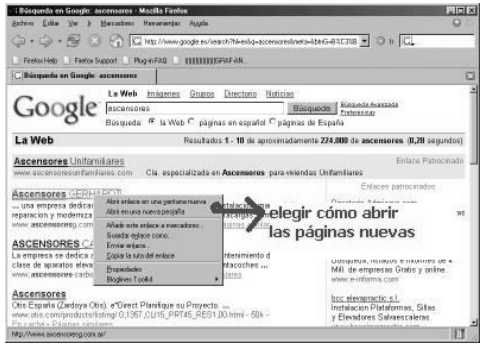

Una vez abiertas dos pestañas o más, si hacemos "*clic"* con el botón derecho en cualquiera de ellas accederemos a un menú **contextual** que ofrece las siguientes opciones:

• **Nueva pestaña**, para abrir una nueva pestaña en blanco.

• **Recargar pestaña**, para recargar o actualizar la página de esa pestaña.

• **Recargar todas las pestañas**, para recargar o actualizar las páginas de todas las pestañas.

- **Cerrar las otras pestañas**, para cerrar todas las pestañas menos ésa.
- **Cerrar pestaña**, para cerrar esa pestaña.

#### **Cómo bloquear ventanas emergentes.**

Las ventanas emergentes (pops-up) se pueden eliminar automáticamente. Para ello tenemos que activar la opción 'Bloquear ventanas emergentes' en la ventana 'Características web' que aparece cuando pinchamos en la opción 'Preferencias' del menú 'Herramientas'.

#### **GUARDAR UN DOCUMENTO**

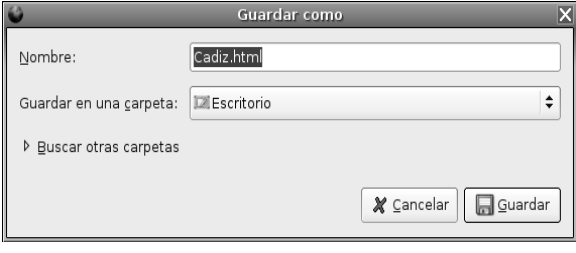

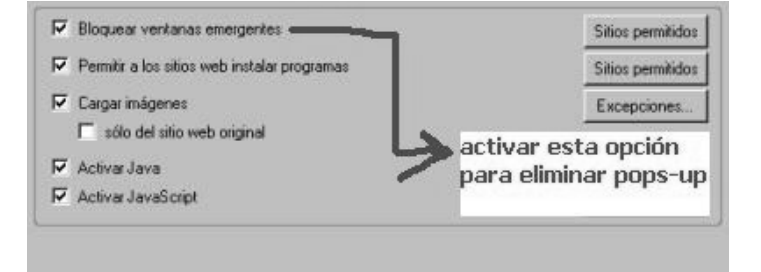

Podemos guardar cualquier web en nuestra unidad de disco para conservarla y visitarla posteriormente sin necesidad de contar con conexión a Internet. Una vez descargada debemos elegir menú **Archivo – Guardar como.** Se abrirá el cuadro de diálogo *Guardar como*:

Elegiremos dónde la vamos a guardar. Por último pulsaremos **Guardar**.

Se guardará por una parte el documento html y por otro una carpeta con el mismo nombre conteniendo todas las imágenes vinculadas con él.

Para recuperar una página guardada en disco elegir menú **Archivo - Abrir archivo**.

Si únicamente deseemos guardar una o varias imágenes, deberemos hacer "*clic"* sobre ella con el botón derecho y, en el menú **contextual**, elegir **Guardar imagen como**.

#### **Actividades:**

- **9.-** Abre dos nuevas pestañas.
- **10.-** Pasa de una a otra.
- **11.-** Cierra una de las pestañas
- **12**.- Bloquea las ventanas emergentes.
- **13**.- Descarga un archivo y guárdalo en una carpeta.
- **14.-** Guarda en una carpeta nueva varias imágenes
- **15.-** Abre el archivo guardado con anterioridad
- **16.-** Visualiza las imágenes descargadas.

#### **Marcadores: Concepto y administración.**

Podemos considerar los marcadores como las agendas o listines donde anotamos los teléfonos y las direcciones de familiares, amigos y organismos con los que nos relacionamos más frecuentemente. En Internet resulta interesante disponer de una herramienta similar donde anotar y guardar las direcciones Web de uso frecuente. Estas direcciones en **Firefox** reciben el nombre de "**marcadores**".

Para agregar una página a nuestra colección de marcadores en primer lugar debemos descargarla en nuestro navegador para, a continuación, elegir menú **Marcadores – Añadir esta página a marcadores**.

Un cuadro de diálogo nos mostrará el *Nombre* que el diseñador de la página ha establecido para la misma. Este nombre podemos cambiarlo a nuestra voluntad.

Al hacer "*clic"* en el botón **Añadir** se creará dentro de la carpeta *Marcadores* un acceso a dicha página.

Es conveniente clasificar las páginas agrupándolas en carpetas en función de su temática. Haciendo "*clic"* en la flecha pequeña situada más a la derecha en el cuadro de diálogo, éste se expandirá permitiéndonos visualizar la estructura de subcarpetas que cuelgan dentro de la carpeta *Marcadores*.

Para agregar nuestra página a una de las subcarpetas existentes haremos *"clic"* en ella y, seguidamente, *"clic"* en **Añadir**.

Para crear una nueva carpeta haremos *"clic"* en el botón Nueva carpeta, lo que abrirá el cuadro de diálogo *Propiedades de "Nueva carpeta"*, donde le daremos un nombre y, opcionalmente, una descripción.

Para terminar, una vez modificado a nuestro gusto el nombre de la página, haremos "*clic"* en **Añadir**.

#### **Abrir una cuenta de correo electrónico.**

Para abrir una cuenta de correo electrónico, primero debes de saber que servicio deseas utilizar. Existen varios servicios que te permiten registrarte y obtener un correo electrónico gratuito y así también te permiten utilizar el servicio de mensajería instantánea de forma gratuita.

Los proveedores de e-mail gratuitos más conocidos son Hotmail y Gmail, sin que esto quiera decir que son los únicos: Terra, Yahoo, Lycos, Hispavista, Latinmail, etc son otros lugares donde puedes conseguir una cuenta de correos.

Para conseguir una cuenta de correos solo hay que entrar en la página web del proveedor elegido y rellenar un pequeño cuestionario, similar en todos los casos. Los datos más importantes y que debes recordar siempre son el nombre de usuario y la contraseña de acceso

#### **Buscadores. Recomendaciones para su uso**

En Internet no existe una guía de direcciones al modo de las guías de teléfonos que todos conocemos. Para encontrar la dirección de una página que contenga información que nos interesa existen determinados sitios Web denominados *buscadores*.

Google, Yahoo, Lycos o Ya.com son algunos de los buscadores más populares de los existentes en la actualidad:

Los buscadores son potentes ordenadores que están permanentemente recorriendo los miles de millones de páginas Web existentes.

Elaboran índices de páginas con contenidos similares. Clasifican las páginas en orden de importancia, en función del número de enlaces que apunten hacia ellas, etc.

En resumen, ponen toda la potencia de sus ordenadores a trabajar para nosotros, los millones de usuarios de todo el mundo que recurrimos a ellos en busca de la información que necesitamos.

La búsqueda se realiza en base a una o varias palabras, o frase, que escribimos. El buscador analiza el texto escrito y nos presenta un enlace y una breve reseña de las páginas que contienen esa o esas palabras en el orden que considera más adecuado, presentando en los primeros lugares aquellas consideradas más importantes.

Los buscadores de éxito son un negocio excelente, en parte por la publicidad que incluyen, y por los patrocinadores que pagan para que sus páginas aparezcan en los primeros lugares de las búsquedas. Eso sí, en estos casos se le indica de alguna manera al usuario esta circunstancia.

**El Buscador GOOGLE** es señalado por todos como la más importante herramienta de búsquedas en la Web. Su dirección en español es: *[www.google.es](http://www.google.es/)*

En su página principal veremos un enlace titulado **Todo a cerca de Google** que nos lleva a una página con diversa información sobre este buscador.

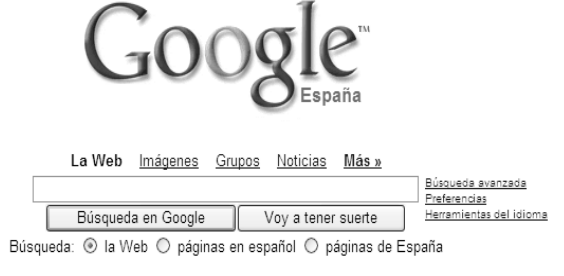

Una vez ahí, el enlace **Ayuda para la búsqueda** nos mostrará toda la ayuda necesaria para sacar el máximo provecho de la potencia de este excelente buscador. Podemos empezar examinando los **Conceptos básicos**.

Para efectuar una búsqueda basta con escribir algunas palabras significativas y pulsar [Intro] o hacer *"clic"* en **Búsqueda en Google**. No es necesario separar las palabras por signo alguno.

- Las palabras comunes (http, .com, ciertos dígitos y letras, etc) serán ignoradas. Para incluir en la búsqueda algunas de estas palabras es preciso escribirlas precedidas del signo "**+**".
- Con cada uno de los resultados de la búsqueda se mostrará un fragmento de la página.
- Google no acepta el empleo de caracteres comodines del tipo "\*".
- Es indiferente escribir las palabras en mayúsculas o en minúsculas.
- Igualmente es igual acentuar o no las vocales.
- Para precisar una búsqueda y evitar que se encuentre un elevado número de páginas basta con agregar más palabras significativas a la búsqueda.
- Para excluir una o varias palabras de la búsqueda, escribirlas precedidas del signo "**-**".
- Para buscar una frase, escribirla encerrada entre comillas.

## **BÚSQUEDA DESDE LA BARRA DE NAVEGACIÓN**

**Firefox** incorpora a la derecha de la barra de herramientas de Navegación un cuadro de búsqueda que ofrece distintas opciones sobre dónde realizarla.

Una de ellas es el propio buscador Google, por lo cual mediante este cuadro es posible llevar a cabo directamente las búsquedas sin necesidad de descargar la página inicial de Google. Pero las búsquedas pueden realizarse en otros buscadores como Yahoo e incluso agregarse otros buscadores.

## **Actividades**

- **17.-** Activa Google y busca varias páginas de tu interés. Agrégalas a marcadores.
- **18.-** Organiza los marcadores en carpetas.
- **19.-** Abre tu correo y envía un mensaje adjuntando las imágenes que guardaste.
- **20.-** Investiga las recomendaciones de búsqueda de información.